# Digital Image Database Online (DIDO) Art History and Visual Studies, Fine Arts, UVIC

## What is DIDO?

DIDO is a digital media management system with tools for discovering, collecting, and presenting digital media. It offers an on-campus, password-protected service where images and presentations/slide shows are stored and backed up. DIDO works in a variety of learning spaces, including projecting images in the classroom or making presentations/slide shows available for students.

DIDO is based on Madison Digital Image Database (MDID) an open source software developed at James Madison University.

## **Getting Started**

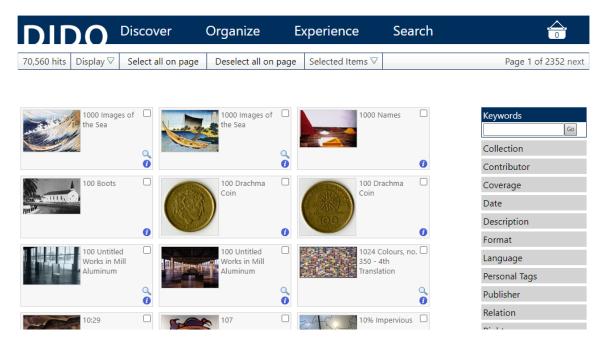

The DIDO Toolbar includes Discover, Organize, Experience, Search, and Basket icon.

Discover includes: Explore, Browse, and Overview.

**Organize** includes: Your Presentations, Your Favorites, Your Content, Create Item, and Create Presentation.

**Experience** includes: Browse Presentations, Showcases, MediaViewer, and About.

**Search** allows you to do a simple keyword search for images from anywhere in DIDO.

**Basket** icon includes Show/Hide, Explore, Clear. The Basket gives you a count of the number of images that you Select.

#### <u>Discover</u>

Use **Discover** to find and select images.

**Explore** offers a quick way to scout out items in DIDO. From Explore, you can do a keyword search with the option to limit your search to a specific collection, date, etc. Using the thumbnail images, you can select images to include in a presentation/slide show. You can view a larger version of the image, find out more information, and find related items.

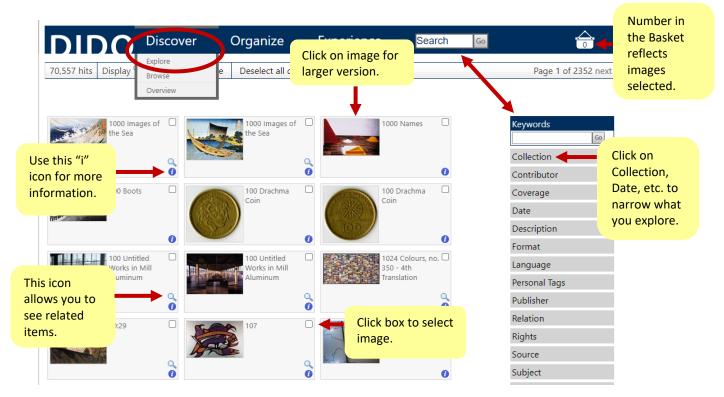

**Browse** offers another way to discover collections in DIDO. It allows users to browse specific fields, such as Creator, Current Location, Style & Period, etc.

**Overview** provides a brief description of the collections in DIDO.

**Important**: When searching for images in DIDO do not use diacritical marks (i.e. accents) in **Search** or **Keywords** as they are not included in image records.

### **Creating and Working with Presentations**

#### **Organize**

Use **Organize** to add images to DIDO or create a presentation/slide show.

**Your Presentations** allows you to create a new slide show, edit an existing one, or delete slide shows that are no longer needed.

**Important:** To create a stable URL for a presentation/slide show to embed in Brightspace, click on the link icon an ext to View, copy and paste the link.

| DIDO                     | Disco  | ver           | Organiz       | ze       | Experience                              | Search                              | . <u></u><br>30                                                |  |
|--------------------------|--------|---------------|---------------|----------|-----------------------------------------|-------------------------------------|----------------------------------------------------------------|--|
| Manage Presentations     |        |               |               |          |                                         |                                     |                                                                |  |
| Create new presentation  | Tags 🗸 | 7 Sort by ∇   | Hide          | Show     | Delete                                  |                                     |                                                                |  |
| Title                    | Hidden | Created       | Modified      | Presente | Tags                                    | ltems                               |                                                                |  |
| Abbey Church             | hidden | Jan. 5, 2016  | Jan. 18, 2022 | 2 -      |                                         | 6                                   | Keywords                                                       |  |
| Abduction of Europa      | hidden | Jan. 18, 2022 | Aug. 17, 202  | 2 -      | AHVS 342D X                             | 8                                   | Go                                                             |  |
| Chris Ofili              | hidden | June 6, 2022  | June 6, 2022  | -        | Monday test folder X                    | 3                                   | Tags                                                           |  |
| Creation of Adam         | hidden | Oct. 17, 2018 | Oct. 17, 201  | 8 -      |                                         | 8                                   | AHVS 342D 1<br>another test folder 3                           |  |
| Duchamp                  | hidden | Nov. 6, 2006  | Sept. 15, 202 | 20 -     | test folder X                           | б                                   | Monday test folder 1<br>test folder 3                          |  |
| Kunstkammer              | hidden | Aug. 16, 2022 | today         | -        |                                         | 90                                  | Your Tags                                                      |  |
| Northwest Coast Basketry | hidden | Aug. 16, 2022 | Aug. 23, 202  | 2 -      |                                         | 31 Edit Add selected items View 🔍 🗸 | AHVS 342D 1                                                    |  |
| Northwest Coast Masks    | hidden | Nov. 6, 2006  | Aug. 17, 202  | 2 -      | another test folder $\times$ test folde | 7                                   | another test folder 3<br>Monday test folder 1<br>test folder 3 |  |
| Photographs              | hidden | June 11, 2009 | Nov. 30, 201  | 5 -      | another test folder $X$ test folde      | z 21                                |                                                                |  |
| Vermeer                  | hidden | Nov. 6, 2006  | March 7, 20   | 22 -     | another test folder                     | 21                                  | Untagged                                                       |  |
|                          |        |               | ,             |          |                                         |                                     | Show only presentations yo<br>have not tagged                  |  |
|                          |        |               |               | Page     | 1 of 1                                  |                                     | Reset Search                                                   |  |

**Create Presentation** allows you to create a new presentation/slide show from images in DIDO.

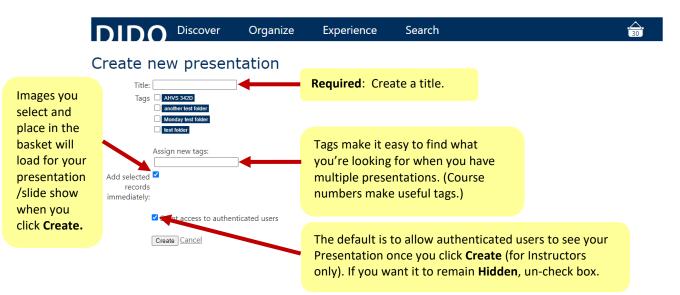

When you click **Create**, you will see a screen similar to the following:

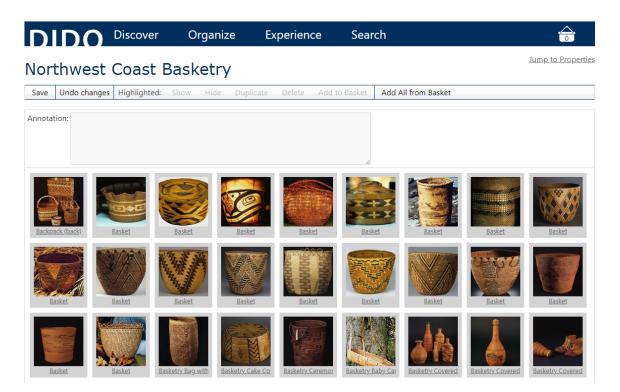

From this screen you can edit your presentation/slide show:

- Drag and drop the thumbnails to rearrange the order.
- Click on the title of a slide for a larger view or to show information on the image.
- Select a slide to add an **Annotation** that will appear in addition to the information for the slide in your presentation/slide show.
- Use **Hide** to keep an image from displaying. A hidden image will be faded and say [Hidden] before the title. (Use **Show** to make a hidden slide visible again.)
- Use **Duplicate** to copy an image if you want it to appear more than once.
- Use **Delete** to remove an image from the presentation/slide show.
- Use **Add to Basket** to put a selected image in the basket for use in another presentation/slide show. It will still remain in your presentation/slide show.
- Use Add All from Basket to add all selections to a presentation/slide show. To add individual images from the basket, simply drag and drop them into the presentation/slide show.

**Important:** Click **Save** and look for "Changes to presentation items saved successfully" before navigating to another page!

Click **Jump to Properties** if you want to edit your Presentation's title, tag, etc.

| Save Undo changes Highlighted: Show Hide Duplicate Delete Add to Basket Add All from Basket | D       | DO           | Discover     | Organize  | e Experien       | ce Seai       | rch                 | i         |            |
|---------------------------------------------------------------------------------------------|---------|--------------|--------------|-----------|------------------|---------------|---------------------|-----------|------------|
|                                                                                             | Nort    | thwest       | Coast B      | Basketry  |                  |               |                     | Jump to I | Properties |
| Annotation:                                                                                 | Save    | Undo changes | Highlighted: | Show Hide | Duplicate Delete | Add to Basket | Add All from Basket |           |            |
| B                                                                                           | Annotat | tion:        |              |           |                  | li            |                     |           |            |

Under **Properties** you can edit or rename the **Title** of your Presentation, **Assign new tags**, and make your Presentation visible or **Hidden** to authenticated users.

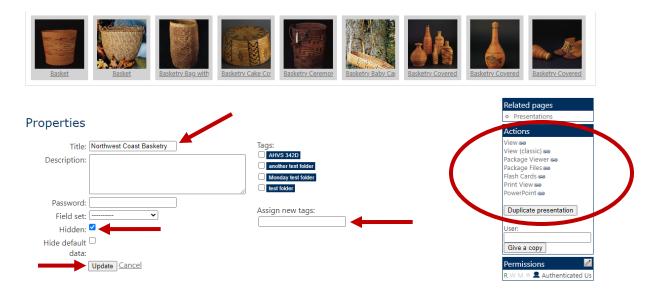

**Important:** Click **Update** and look for "Changes to presentation saved successfully" before navigating to another page!

Use Actions to:

- View to view your presentation/slide show in the web-based MediaViewer.
- Package Viewer to download offline version of your Presentation in MediaViewer
- Package Files to your desktop or downloads.
- Flash Cards to create PDF with the images and information on each image.
- **Print View** to create PDF displaying thumbnails and image information.
- **PowerPoint** to create a PowerPoint presentation of your slide show.
- **Duplicate Presentation** to make a copy of an entire presentation/slideshow.

**Note:** MediaViewer uses IIIF (International Image Interoperability Framework) which offers high quality deep zoom capabilities for presentations/slide shows.

#### Adding images to a presentation/slide show under construction:

**Important**: **Save** your existing presentation/slide show.

Use **Search** in the DIDO navigation bar. Select additional images. Then use **Organize** to return to your presentation. (**Your Presentations** option under **Organize** allows you to edit your presentations/slide shows at any time.)

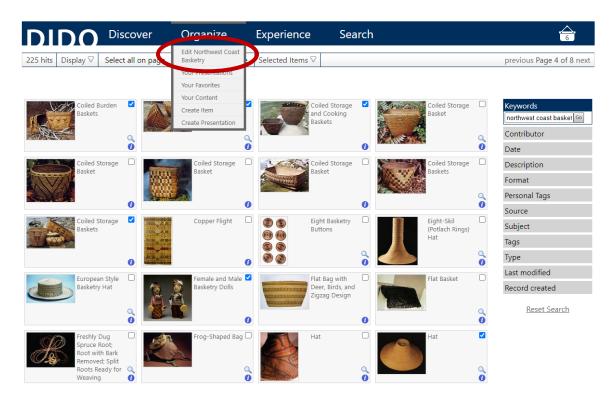

Use **Add All from Basket** to add all selections to a presentation/slide show. To add individual images from the basket, simply drag and drop them into the presentation/slide show.

#### **How Students Find Instructors' Shared Presentations**

Go to **Experience** and then **Browse Presentations**.

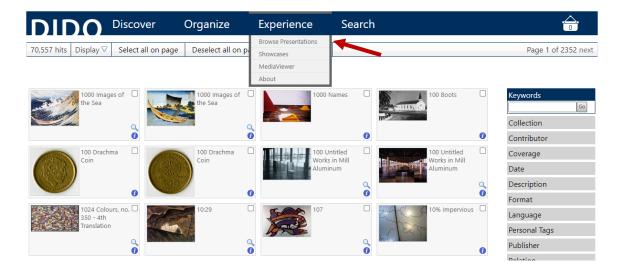

Under **Presenters**, locate the instructor's name and click on the name to display their presentations/slide shows that they have selected to be shared. For presentations/slide shows with **Tags** (course numbers make useful tags), look under the **Tags** box to limit your search. Click on the appropriate **Tag**.

| DIDO Discover                                  | Organize                        | Experience        | Search                          |                                               |                                       |
|------------------------------------------------|---------------------------------|-------------------|---------------------------------|-----------------------------------------------|---------------------------------------|
| Browse Presentatio                             | ns                              |                   |                                 |                                               |                                       |
| Tags 🗸                                         |                                 |                   |                                 |                                               |                                       |
|                                                |                                 |                   |                                 |                                               |                                       |
| Title                                          |                                 | Presenter         | Tags                            | Items                                         |                                       |
| AHVS 447 545 Dollhouses                        |                                 | Campbell, Erin    | HA447 545 Miniature Worlds 2013 | 34                                            | Keywords                              |
| HA342A At Home in Early Modern Italy           |                                 | Campbell, Erin    | HA342A 2011                     | 44                                            |                                       |
| HA342A Palaces, Villas, Gardens 2011           |                                 | Campbell, Erin    | HA342A 2011                     | 73                                            | Presenters<br>student, dido           |
| HA447 545 Health and Beauty                    | Campbell, Erin                  | HA447 545 2015    | 10                              | Anka, Jaiya 3<br>Antliff, Allan 19            |                                       |
| 0-337B-PreHistorical, Classical, ModernSEA     | Wright, Astri                   | 337B              | 67                              | Berry, Melissa 1<br>Butler-Palmer, Carolyn 42 |                                       |
| 0-509,609-ASSGNMT_2-Personal Response Imag     | Wright, Astri                   | 509-809           | 71                              | Campbell, Erin 165                            |                                       |
| 002. Images of Europe                          | 002. Images of Europe           |                   |                                 | 8                                             | Dhillon, Kim 22<br>Dudley, Dennine 11 |
| 003. Kunstkammer                               | Anka, Jaiya                     | AHVS 342D         | 80                              | Harding, Catherine 118<br>Milwright, Marcus 4 |                                       |
| 01. Artists Against the Academy                | 01. Artists Against the Academy |                   |                                 | 12                                            | more                                  |
| 01. Artists and Photographs AHVS 382A-2022     |                                 | Wyatt, Victoria   | AHVS 382A-2022                  | 10                                            | Tags<br>230-Monuments,S/SE Asia 11    |
| 01. Connections AHVS 384-2019                  |                                 | Wyatt, Victoria   | AHVS 384-2019                   | 33                                            | 330A 1<br>330C 3                      |
| 01. Early Peoples in the Arctic AHVS 382A-2017 |                                 | Wyatt, Victoria   | AHVS 382A-2017                  | 18                                            | 330_C 1<br>332A 3                     |
| 01. HTSTW Introduction                         | 01. HTSTW Introduction          |                   |                                 | 20                                            | 332A-1 1<br>332A-3 1                  |
| 01. Introduction to American Southwest AHVS 3  | Wyatt, Victoria                 | AHVS 382B-2020    | 10                              | 332A-Bollywood Bound 5                        |                                       |
| 01. Lawrence Paul Yuxweluptun AHVS 480/565-2   | Wyatt, Victoria                 | AHVS 480/565-2019 | 3                               | 333A 1<br>333A-Early SEAn Art 8               |                                       |
| 01. Lawrence Paul Yuxweluptun AHVS 480/565-2   | Wyatt, Victoria                 | AHVS 482/582 2021 | 3                               | more<br>Untagged                              |                                       |
| 01. Some Images from How To See The World      | Wyatt, Victoria                 | AHVS 101-201809   | 20                              | Untagged                                      |                                       |
| □ 02 Farly Exchanges ΔHVS 384-2019             |                                 | Wvatt Victoria    | 6HN/9 384.9010                  | 19                                            | Reset Search                          |

**Important**: Click **Reset Search** to look for another presentation.

#### **Create Item**

Create Item under Organize allows you to add and store your own images in DIDO.

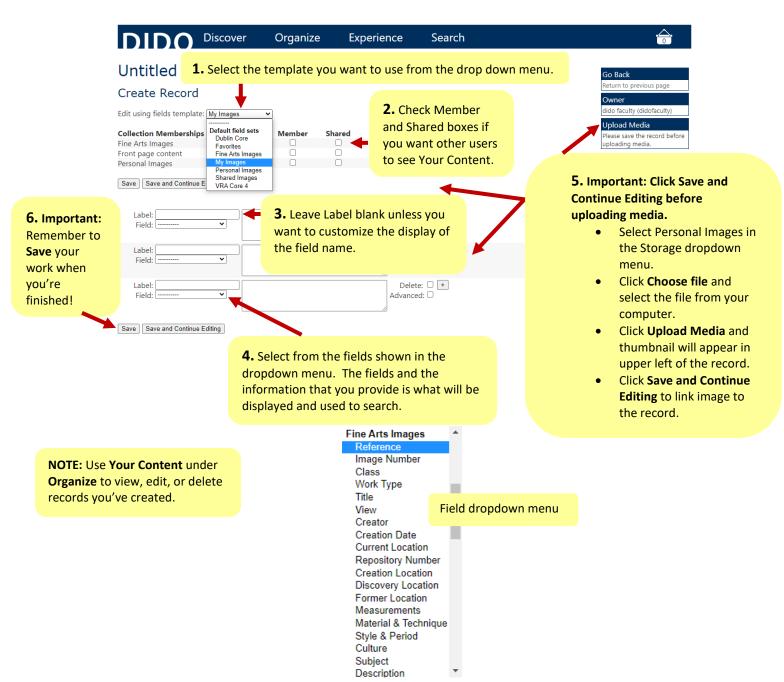